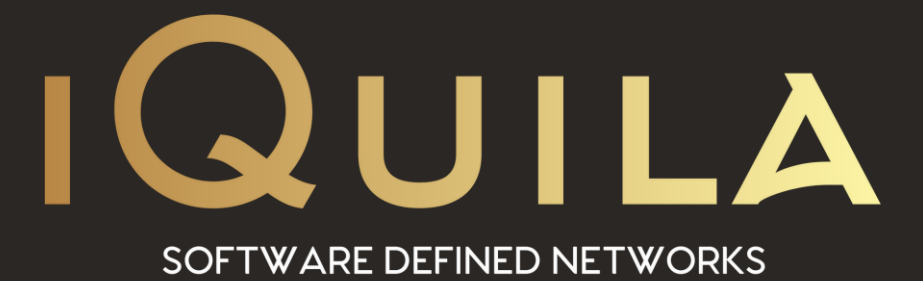

# **iQuila Installation Guide for**

# **iQuila Client 5.02.284 and higher**

iQ22115r1

**This Document Applies to:**

**iQuila Enterprise**

**iQuila Cloud**

#### **Contents**

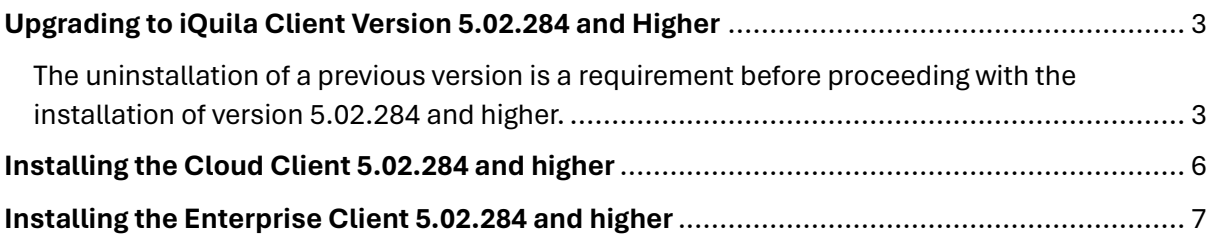

### <span id="page-2-0"></span>**Upgrading to iQuila Client Version 5.02.284 and Higher**

#### <span id="page-2-1"></span>The uninstallation of a previous version is a requirement before proceeding with the installation of version 5.02.284 and higher.

**This latest version is not an overlay install but complete separate installation which will require the current version to be uninstall manually. Please follow the instruction provided in this document to do a clean uninstall before conducting the installation of the new iQuila Client. This will entail the removal of the iQuila software from programs and features, The iQuila folder in program files folder and the removal of the VPN-VPN network adaptor via device manager.**

Open iQuila Cloud Manager. Right-click and select. **Export VEN Connection Settings.** Save the file to a location e.g. Desktop. **PLEASE SELECT NO** to this popup question. Selecting no *saves* the password into the file.

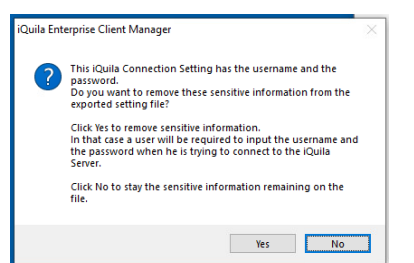

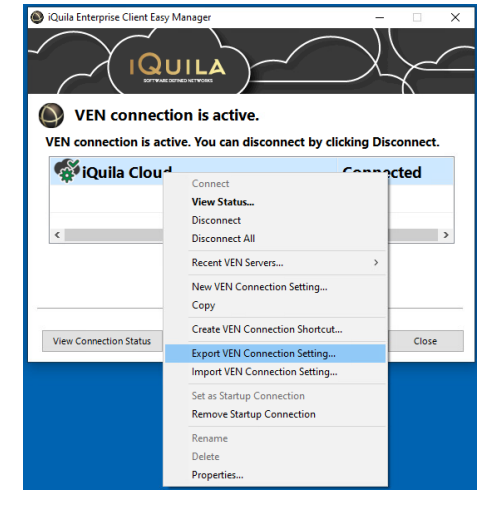

This will back up the VEN connection account details for importing later via the iQuila Enterprise Client option only.

Disconnect VEN connection.

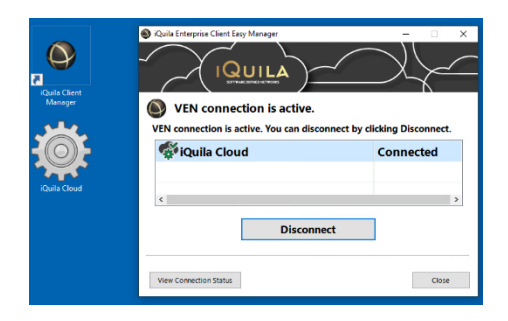

#### Exit iQuila Client manage Program.

Open Programs and Features in the control panel and uninstall iQuila Cloud Client. Click OK to the pop-up request. Close control panel when finished.

Open File Explorer. Navigate to Program files. Delete the iQuila Ltd folder.

Open Device Manager. Navigate to Network Adapters. Select **VPN Client Adapter – VPN** Right-click and Uninstall device. Select the Delete the driver software for the device and click uninstall.

Clost all open windows. You are now ready to install the new iQuila version.

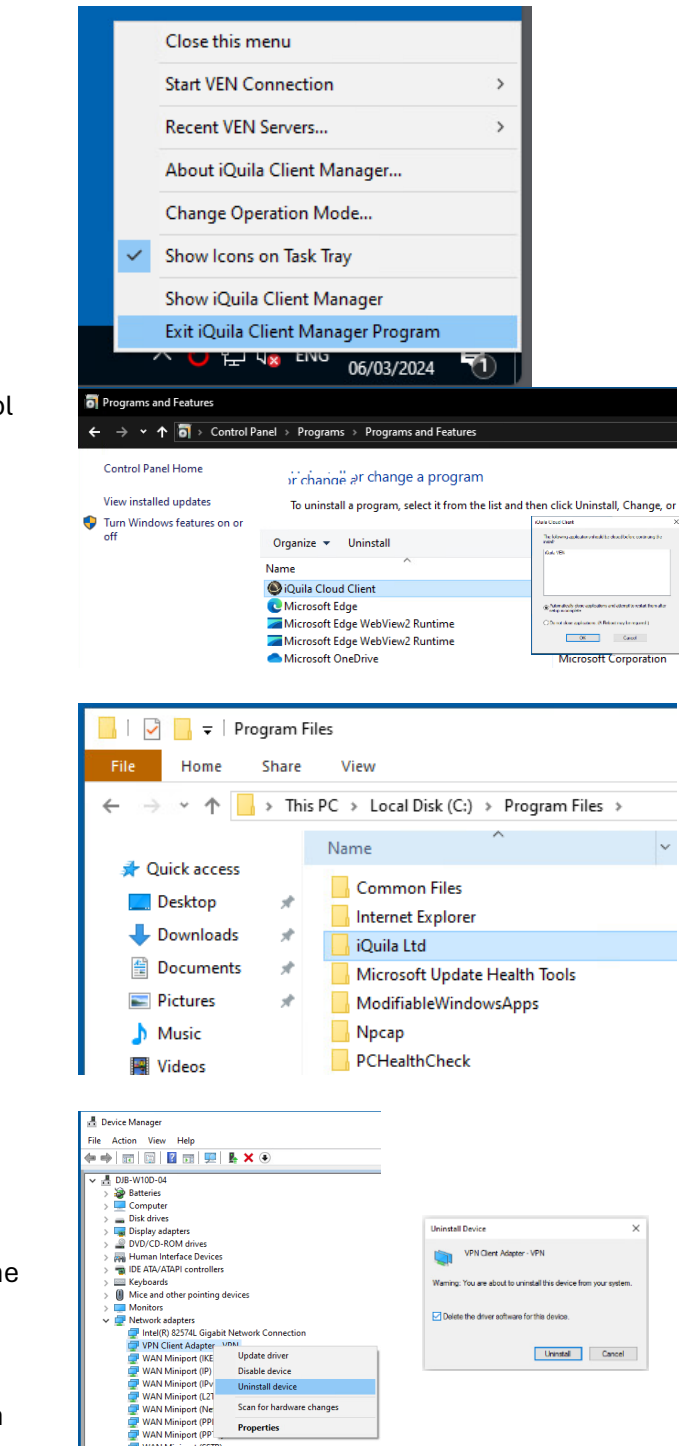

Properties

Processors<br>
Software devices<br>
Software devices

## **Note on installing the new iQuila Client**

The new installation offers you 3 options.

**iQuila Cloud Client iQuila Enterprise Client Admin Tool**

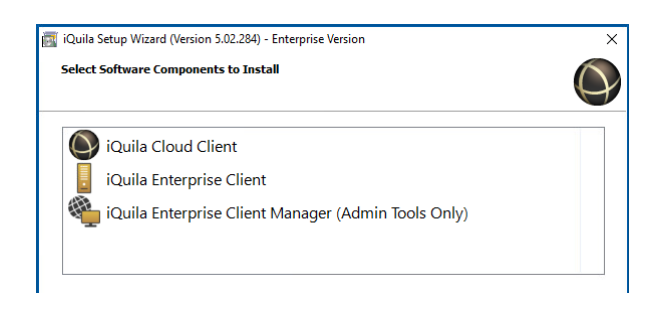

If you chose the iQuila Cloud Client, you would need to re-enter the device account details at this point in the installation.

If you chose the iQuila Enterprise Client, you have the option to use the saved VEN Connection Setup file that you created via import iQuila Connection Settings.

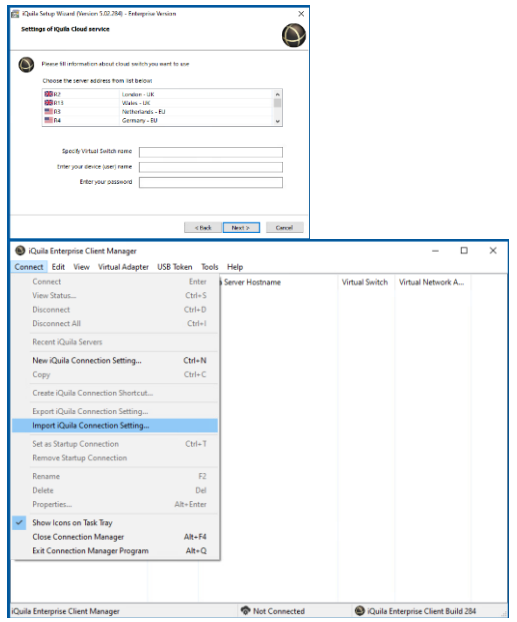

# <span id="page-5-0"></span>**Installing the Cloud Client 5.02.284 and higher**

Requesits:

- Account details when device was created or sent via the assigned email address.
- The installation client software downloaded from the link in the email or from the device download link in the Cloud Portal.

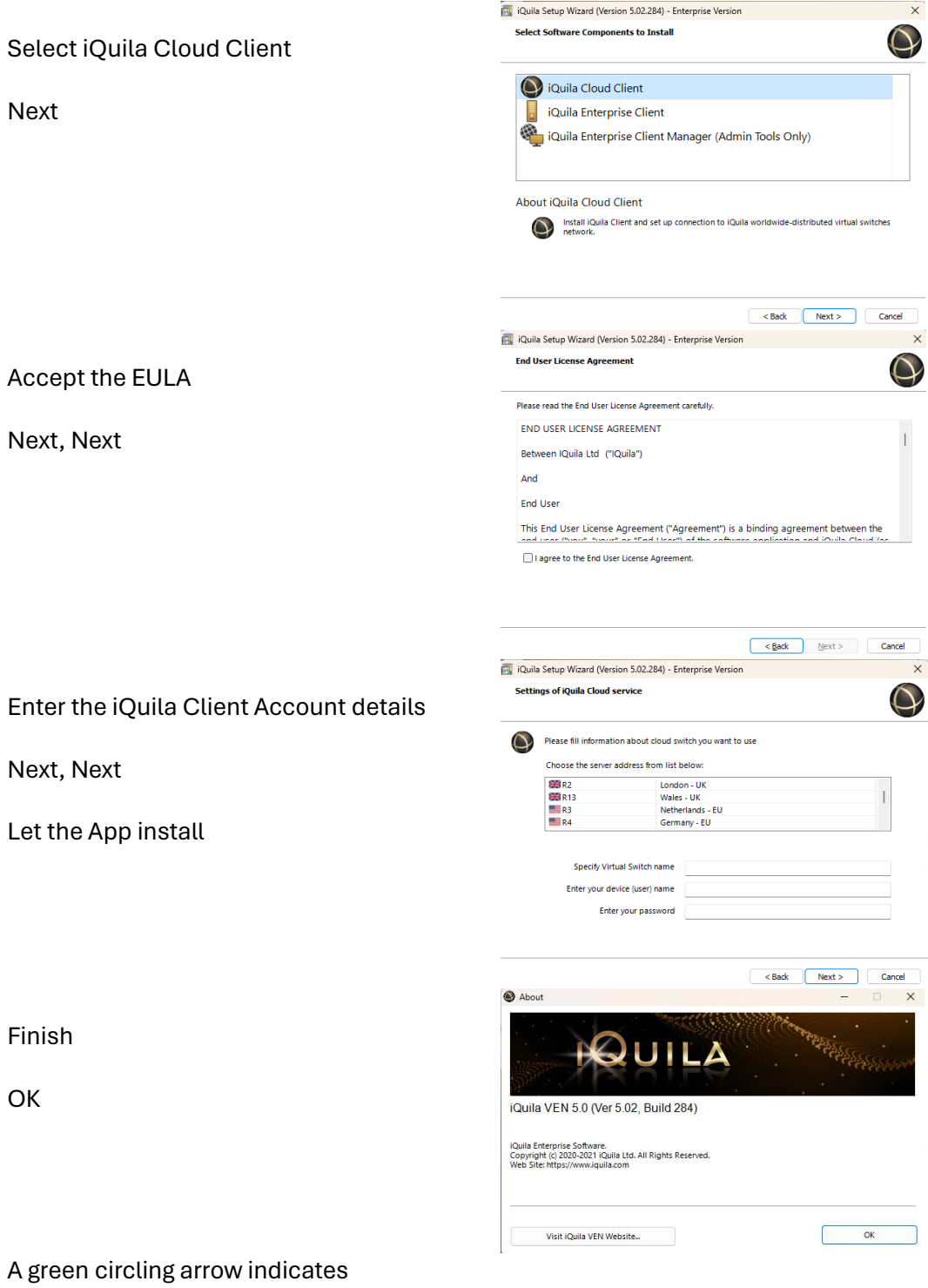

connection established.

Right click on the green circling arrow will allow control options of the client.

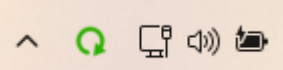

 $\xi$  and  $\xi$  and  $\xi$  and  $\xi$  and  $\xi$  and  $\xi$  and  $\xi$  and  $\xi$  and  $\xi$  and  $\xi$  and  $\xi$  and  $\xi$  and  $\xi$  and  $\xi$  and  $\xi$  and  $\xi$  and  $\xi$  and  $\xi$  and  $\xi$  and  $\xi$  and  $\xi$  and  $\xi$  and  $\xi$  and  $\xi$  and  $\xi$ 

Select Change Operation Mode and Advance Mode will allow advance operation of the client.

# <span id="page-6-0"></span>**Installing the Enterprise Client 5.02.284 and higher**

Requesits:

- Account details when device was created or sent via the assigned email address.
- The installation client software downloaded from the link in the email or from the device download link in the Cloud Portal.

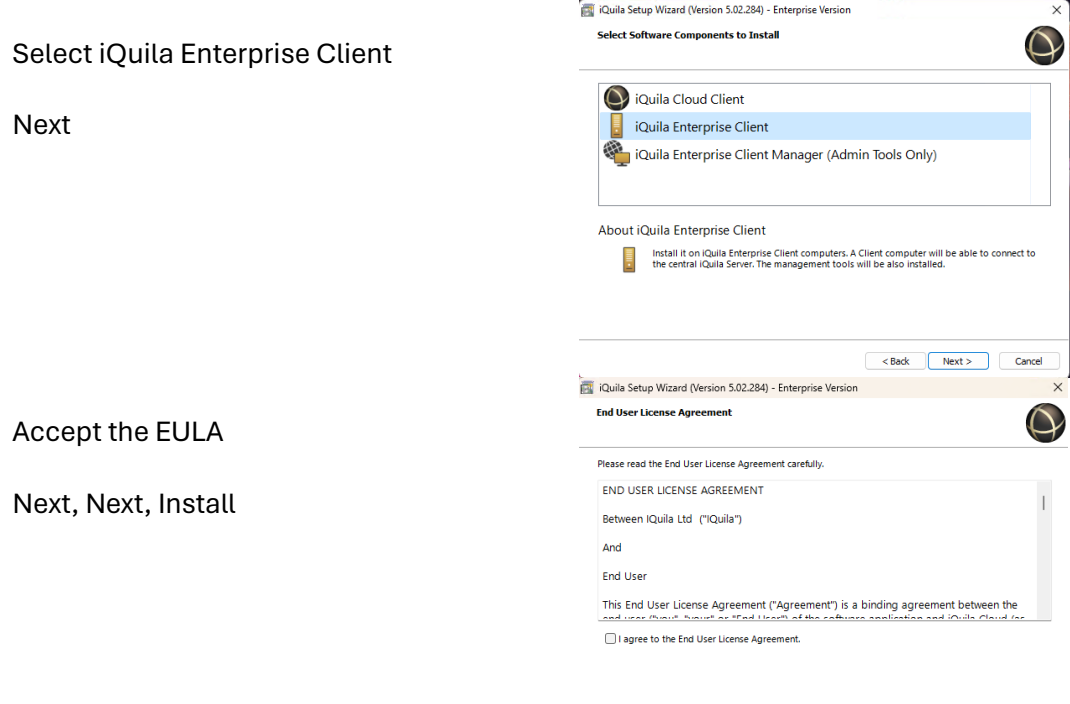

Select Add iQuila Connection

Click OK on the popup for adding a Virtual Network Adaptor Click OK to the Virtual Network Adaptor Name (VEN) Please do not change this.

The Virtual Adaptor will install

Enter the iQuila Client Account details

Tick the iQuila Cloud Server box to see the list of iQuila servers

If you are connecting to your own Enterprise server enter the IP address or URL in place

Click OK

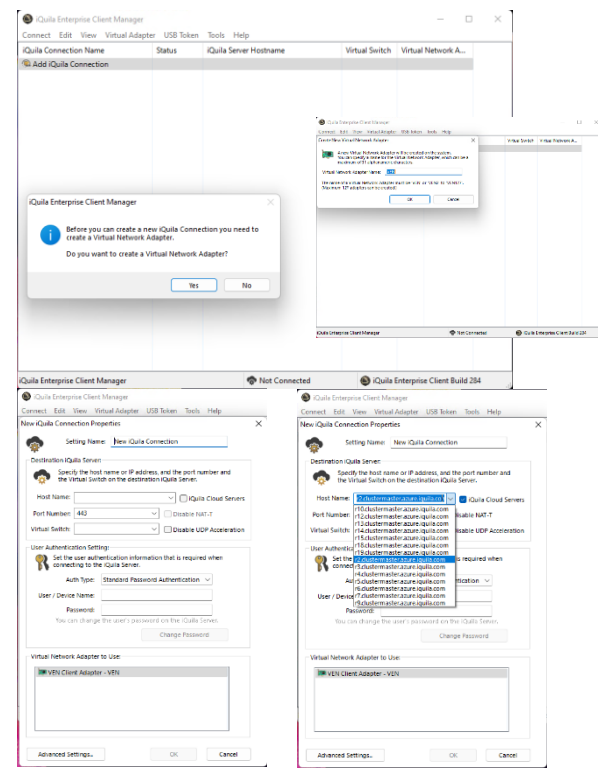

Right click and select connect

A popup will show if there was an error with the account details.

Right click and select properties to go over the account information

A green circling arrow indicates connection established.

Right click on the green circling arrow will allow control options of the client.

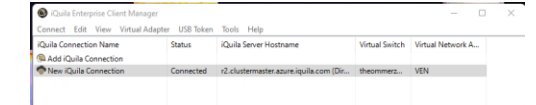

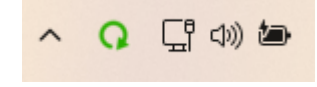